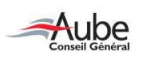

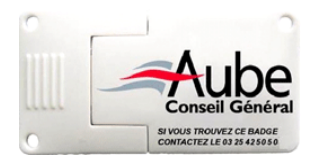

# BADGE MULTIFONCTIONS

Manuel d'installation

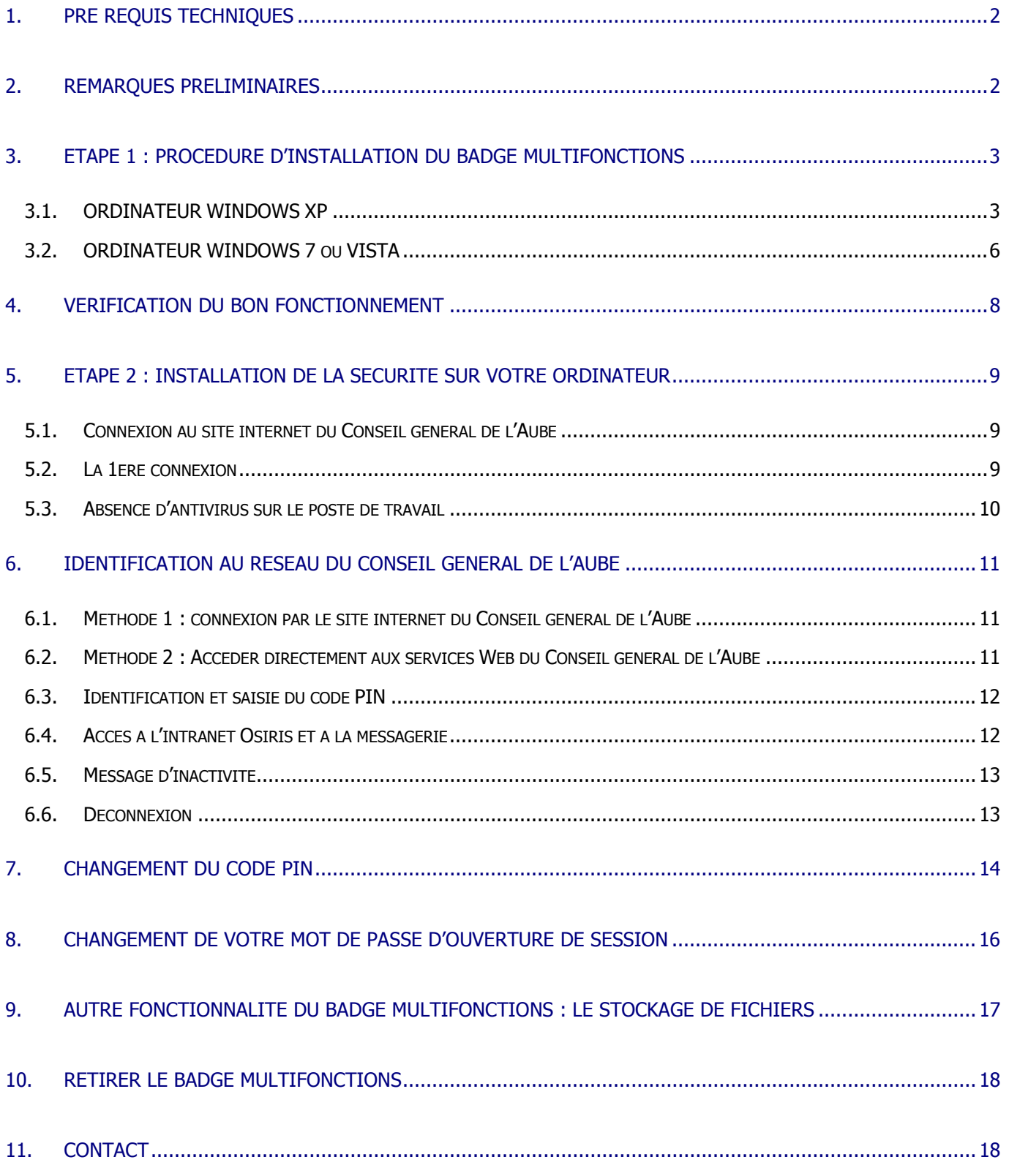

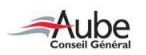

## 1. PRE REQUIS TECHNIQUES

Vous allez installer le badge multifonctions sur votre ordinateur personnel. Avant tout, vous devez vérifier la configuration matérielle de votre ordinateur.

Le badge FONCTIONNE UNIQUEMENT AVEC un ordinateur équipé de :

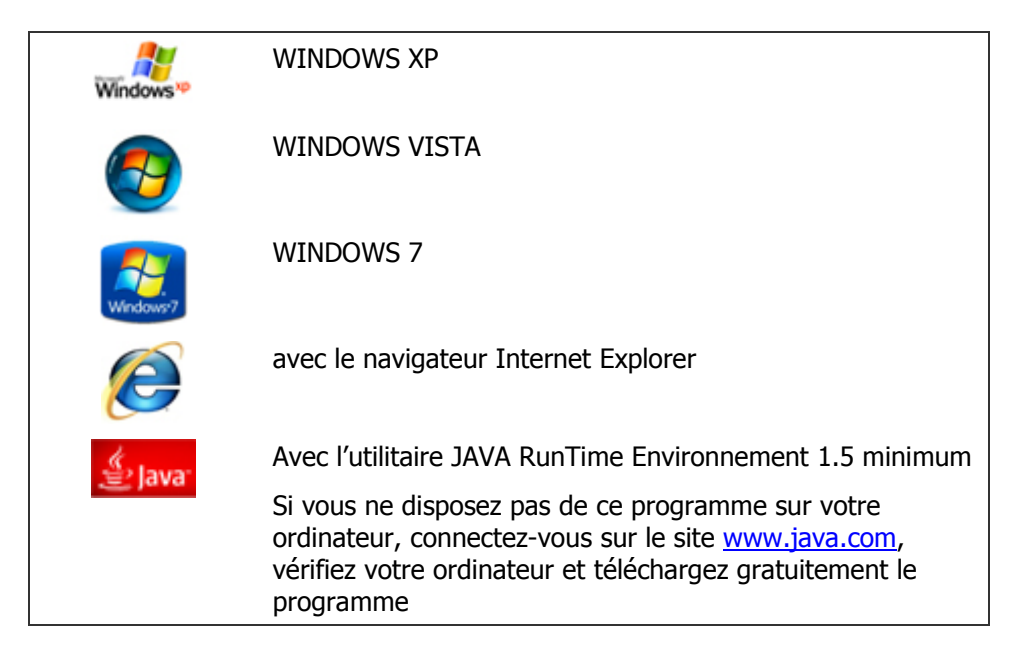

Le fonctionnement sur MacIntosh, Linux, avec des navigateurs comme FIREFOX ou CHROME n'est ABSOLUMENT PAS POSSIBLE.

## 2. REMARQUES PRELIMINAIRES

Ce badge multifonctions vous permet de vous connecter, depuis l'extérieur, au réseau interne du Conseil général de l'Aube, notamment sur l'intranet OSIRIS et la messagerie « @cg10.fr ». Quelques utilisateurs ont la possibilité également de se connecter à des applications internes spécifiques.

Conformément à la politique de sécurité en vigueur dans la collectivité, des précautions d'usage doivent être appliquées pour garantir un bon fonctionnement de ce badge sur votre ordinateur personnel.

Le présent document vous donne toutes les indications nécessaires concernant :

- la procédure d'installation du certificat sur votre ordinateur, selon votre système d'exploitation. Vous voudrez bien vous reporter au chapitre qui vous concerne ;

- la procédure d'installation de la sécurité sur votre ordinateur ;

 $NB$ : ces 2 étapes sont à effectuer 1 seule fois sur votre ordinateur avant d'utiliser le badge pour la connexion à distance.

- les chapitres 6 et suivants vous guident sur le mode de connexion au réseau interne et vous donnent d'autres indications relatives aux fonctionnalités du badge.

Maintenant, vous êtes prêt à commencer l'installation…

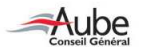

## 3. ETAPE 1 : PROCEDURE D'INSTALLATION DU BADGE MULTIFONCTIONS

### 3.1. ORDINATEUR WINDOWS XP

#### Préalable : cette procédure n'est à effectuer qu'une seule fois sur le poste de travail.

Démarrez votre ordinateur normalement. Une fois l'ordinateur démarré, insérez votre badge multifonctions sur un port USB de votre PC.

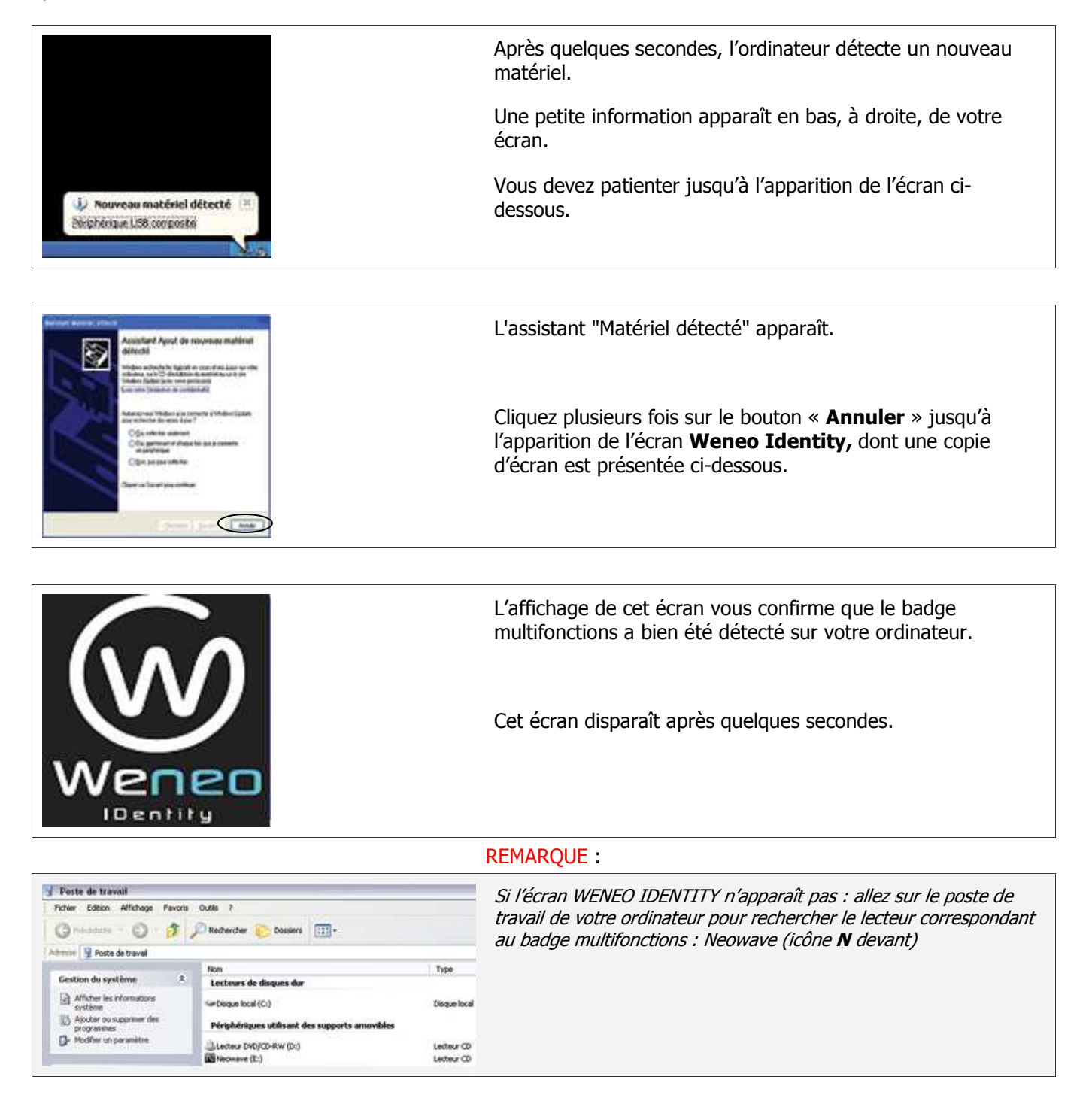

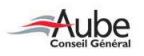

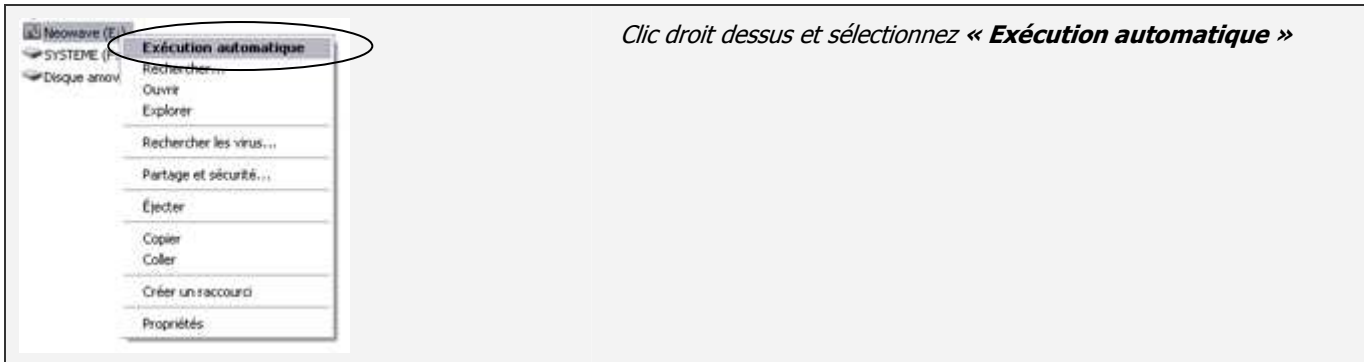

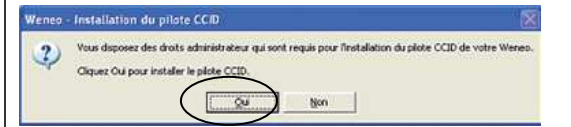

L'écran ci-contre s'affiche dès que l'image « WENEO IDENTITY » a disparu.

Cliquez sur « Oui » pour installer le pilote

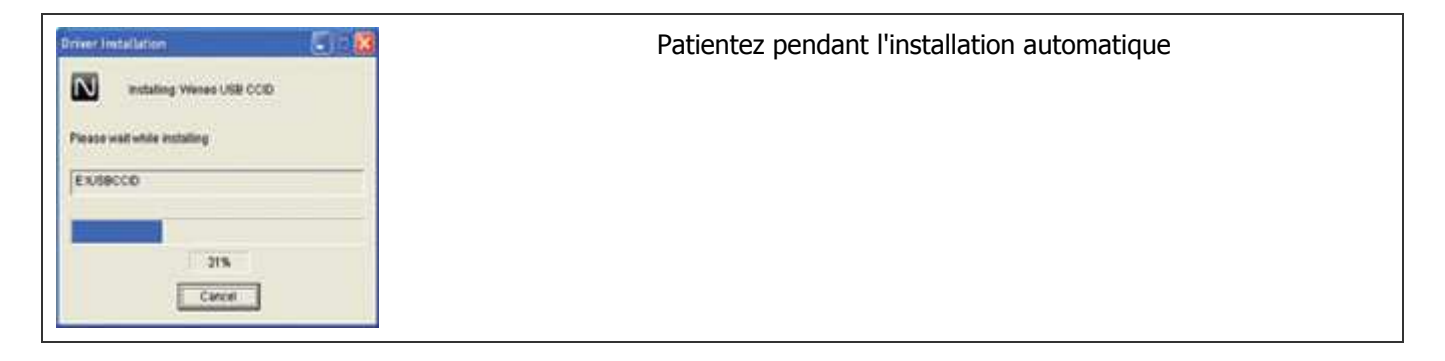

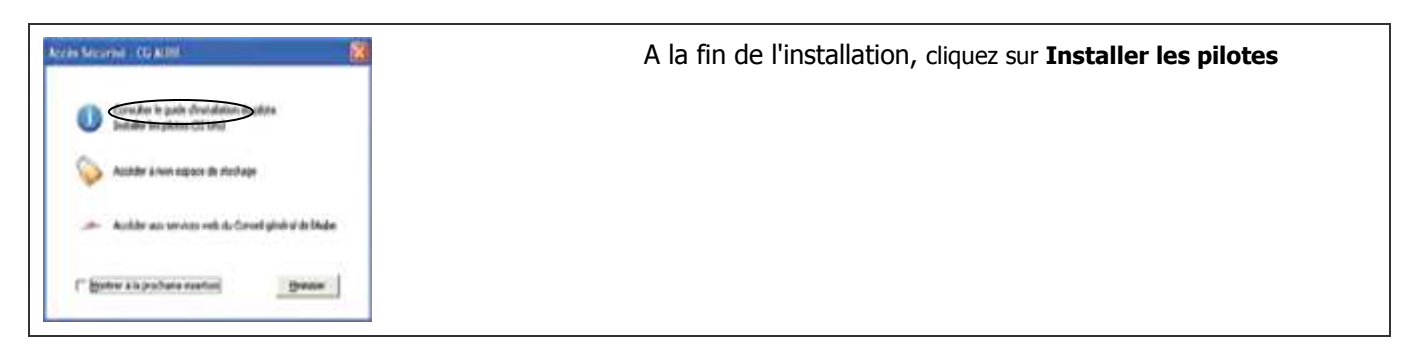

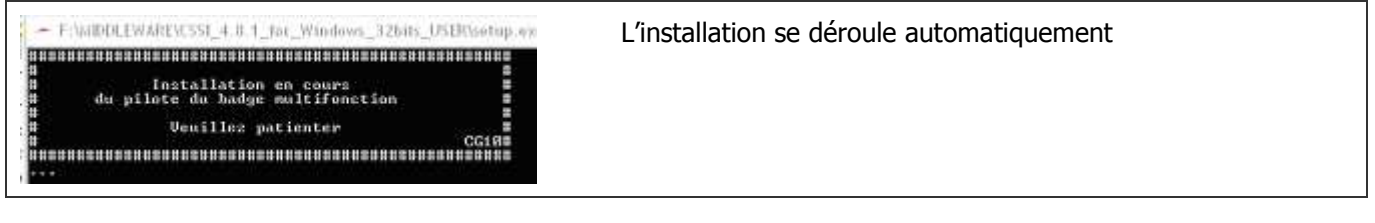

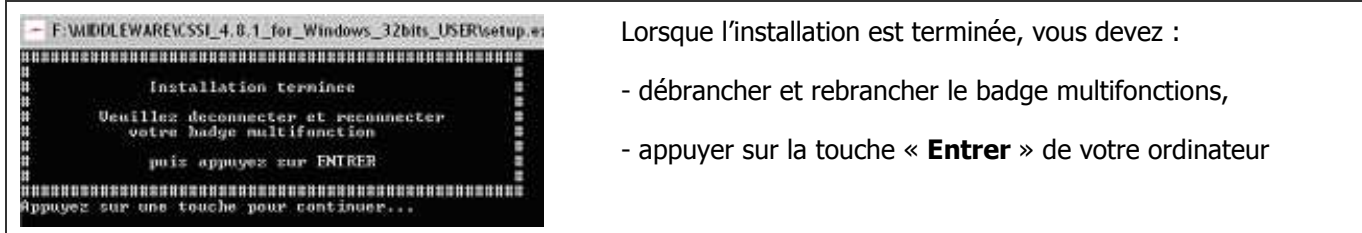

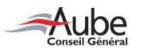

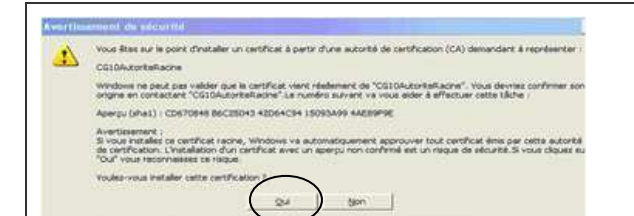

L'écran ci-contre apparaît éventuellement (avertissement de sécurité)

Cliquez sur « Oui »

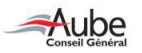

#### 3.2. ORDINATEUR WINDOWS 7 ou VISTA

#### Préalable : cette procédure n'est à effectuer qu'une seule fois sur le poste de travail.

Démarrez votre ordinateur normalement. Une fois l'ordinateur démarré, insérez votre badge multifonctions sur un port USB de votre PC.

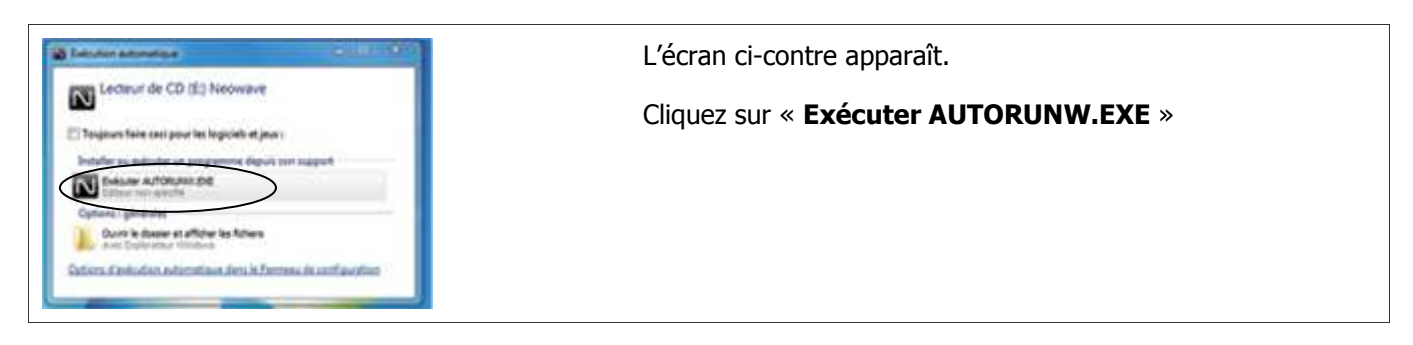

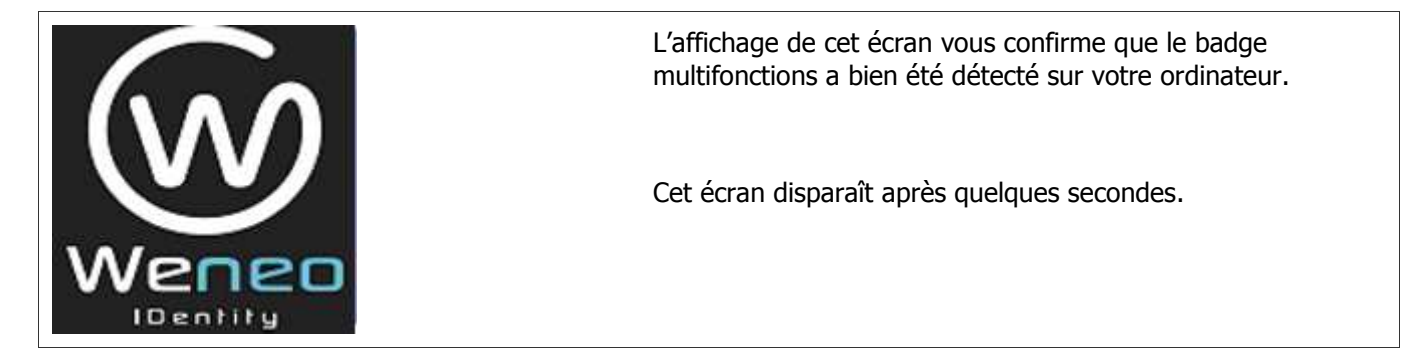

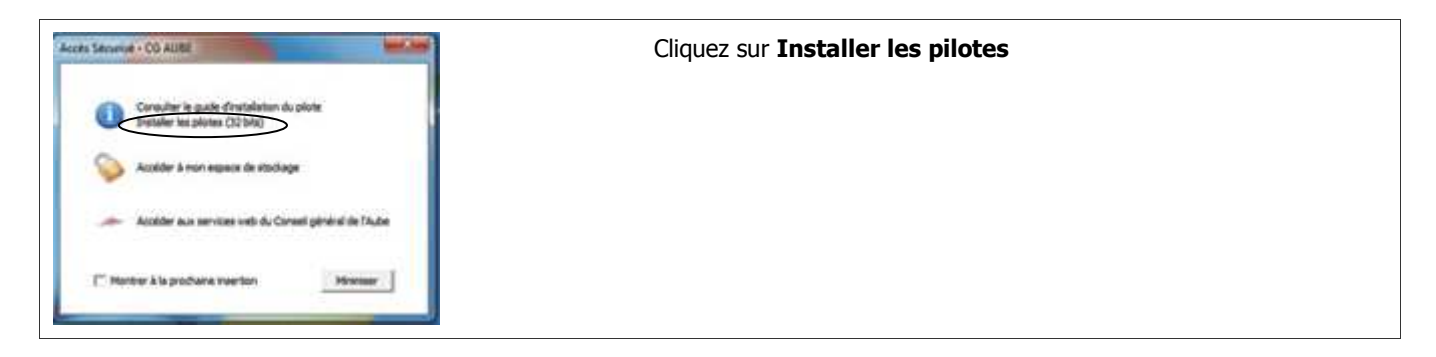

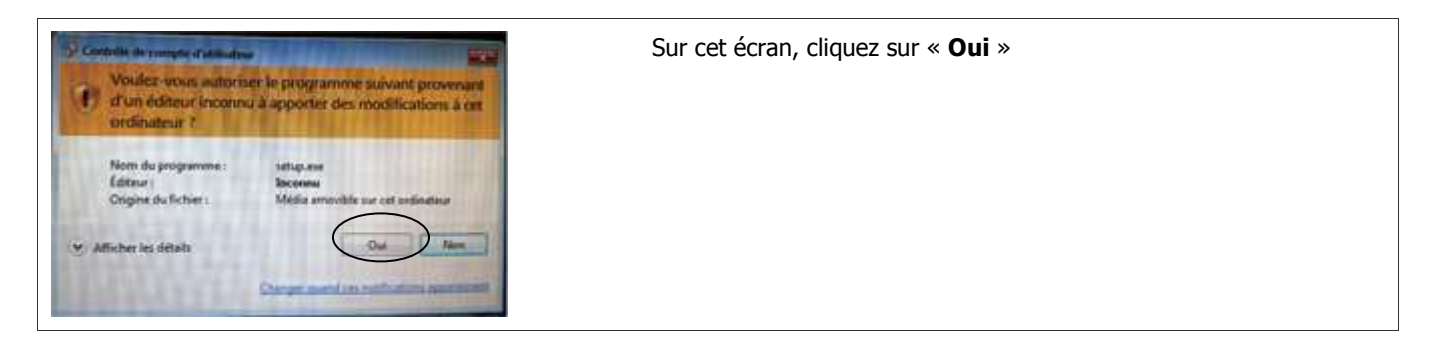

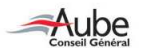

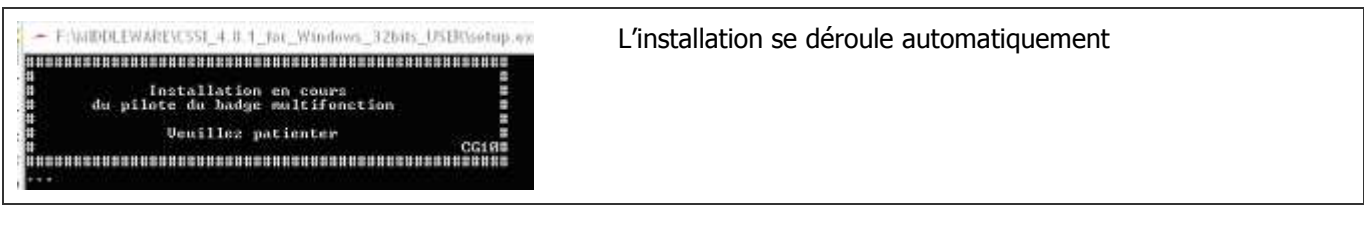

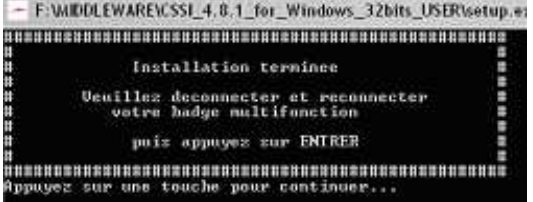

Lorsque l'installation est terminée, vous devez :

- débrancher et rebrancher le badge multifonctions,
- appuyer sur la touche « **Entrer** » de votre ordinateur

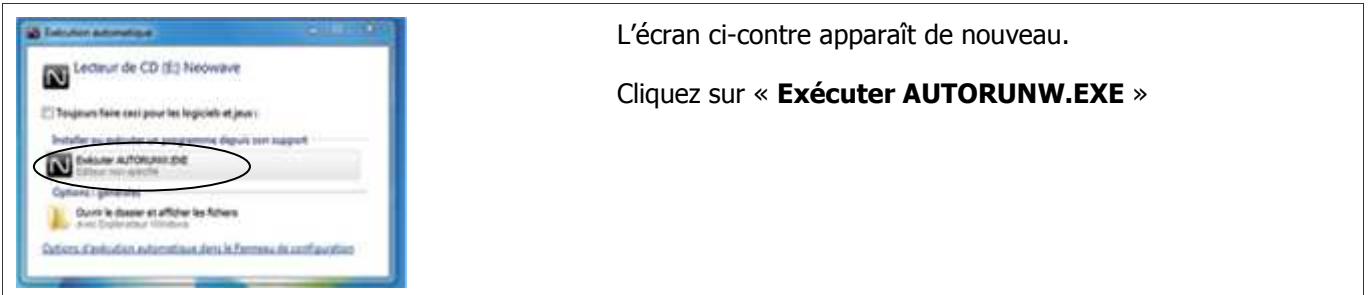

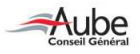

## 4. Vérification du bon fonctionnement

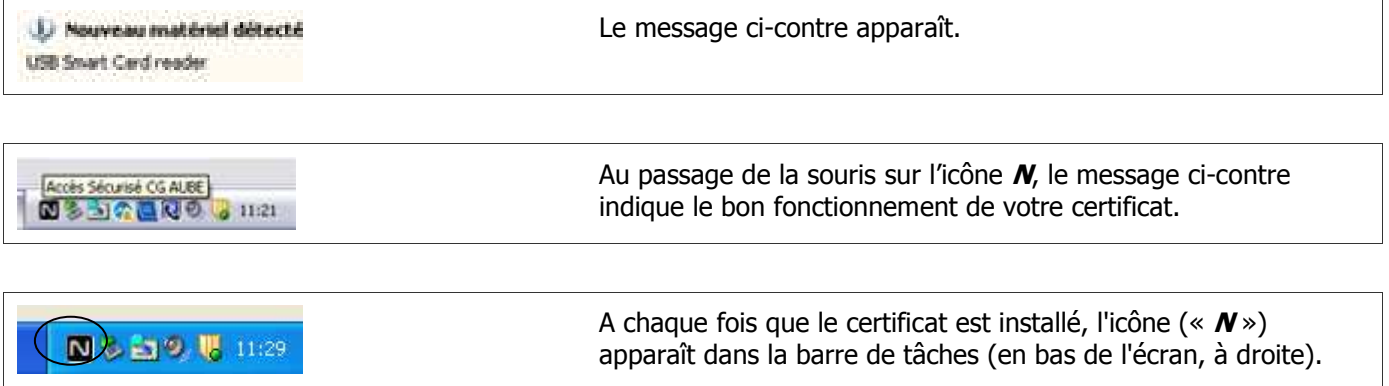

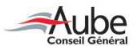

## 5. ETAPE 2 : INSTALLATION DE LA SECURITE SUR VOTRE ORDINATEUR

Préalable : cette procédure n'est à effectuer qu'une seule fois sur le poste de travail.

#### 5.1. Connexion au site internet du Conseil général de l'Aube

Adresse du site : www.cg-aube.fr

#### Cliquer sur le lien « Accès sécurisé »

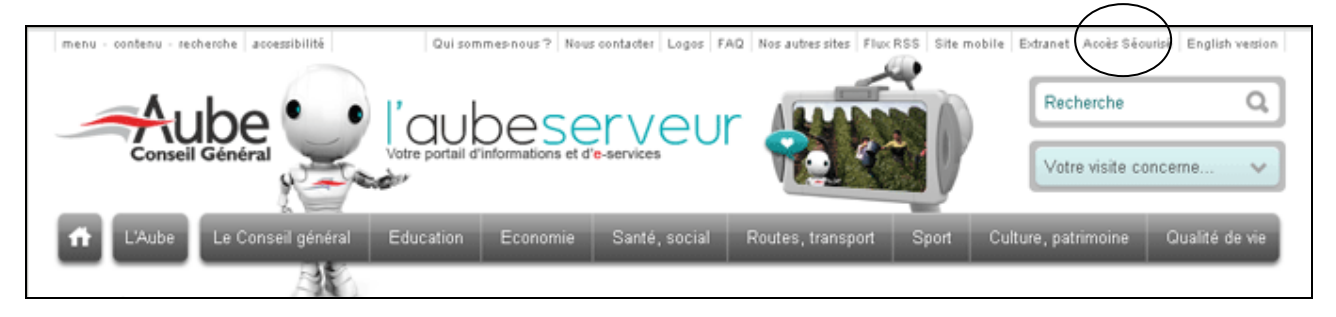

### 5.2. La 1ère connexion

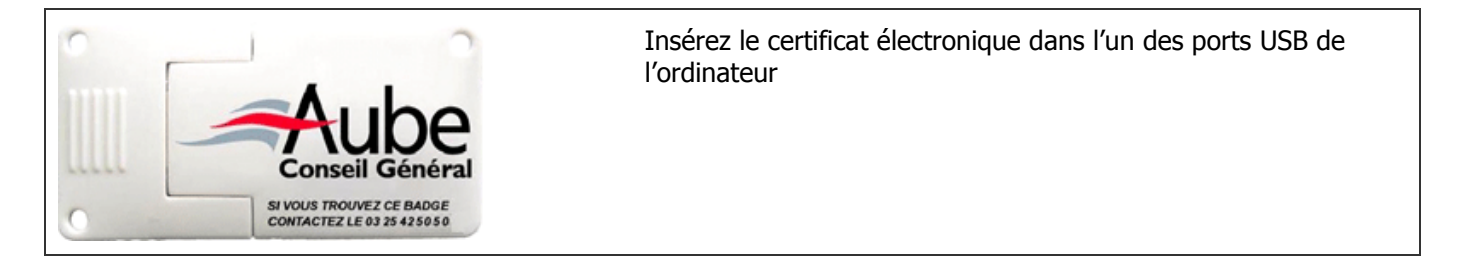

A la 1ère connexion sur l'ordinateur, une manipulation particulière doit être effectuée. Elle permet d'installer l'outil de vérification concernant la compatibilité de votre ordinateur.

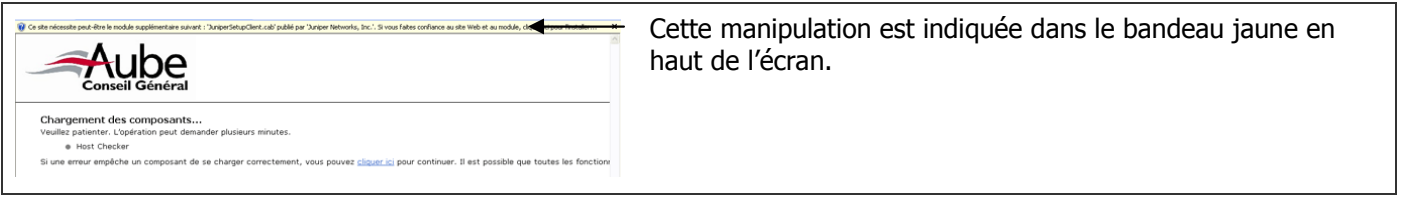

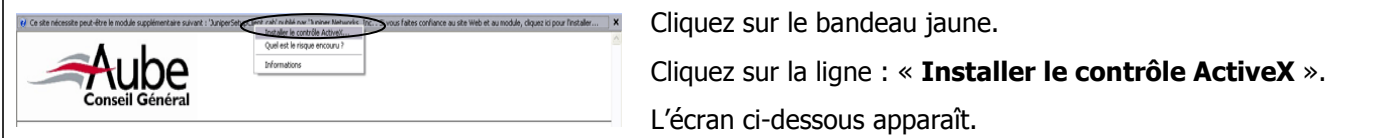

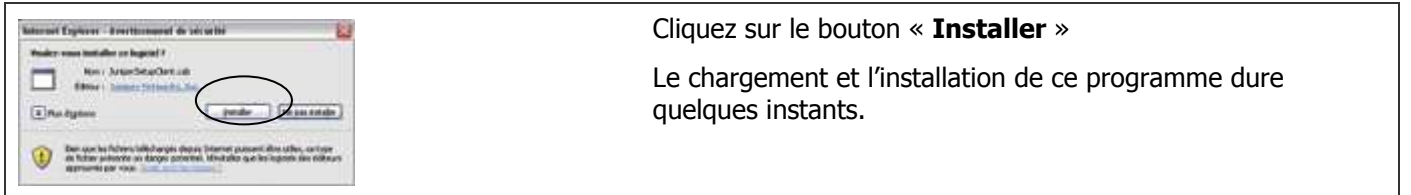

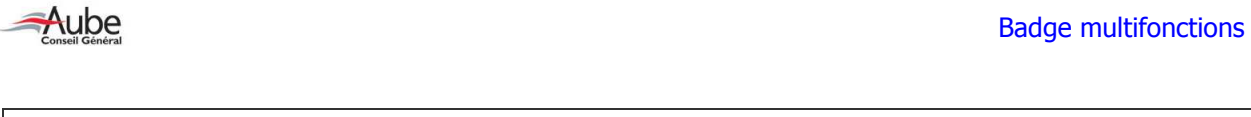

### 5.3. Absence d'antivirus sur le poste de travail

Si l'ordinateur (sur lequel s'effectue cette connexion sécurisée) ne possède pas d'antivirus, un message apparaît, interdisant tout accès à Osiris ou à la messagerie :

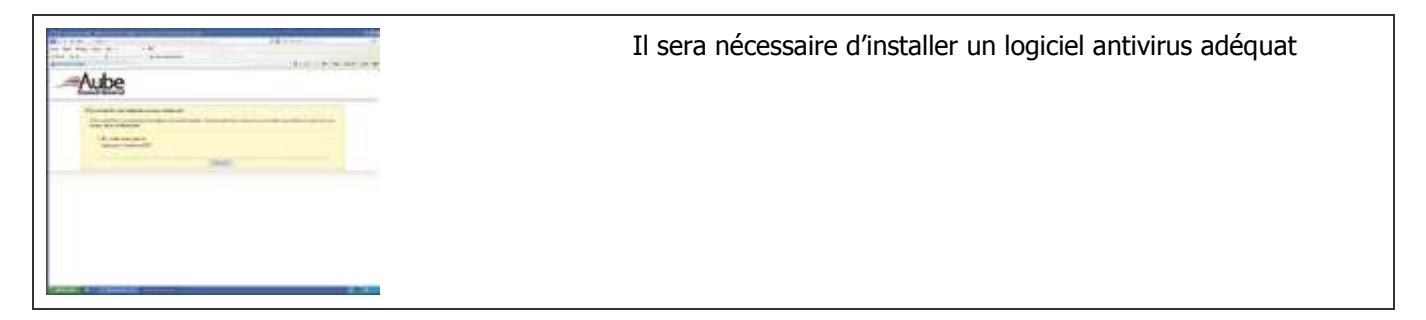

L'installation du certificat électronique et la vérification de la sécurité sont à présent faites sur votre ordinateur.

Vous devez redémarrer votre ordinateur.

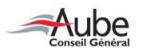

Les étapes 1 et 2 se sont déroulées avec succès. Vous pouvez maintenant vous connecter au site du Conseil général de l'Aube pour accéder à Osiris et votre messagerie.

## 6. IDENTIFICATION AU RESEAU DU CONSEIL GENERAL DE L'AUBE

2 méthodes d'accès :

### 6.1. Méthode 1 : connexion par le site internet du Conseil général de l'Aube

Adresse du site : www.cg-aube.fr

Cliquer sur le lien « Accès sécurisé »

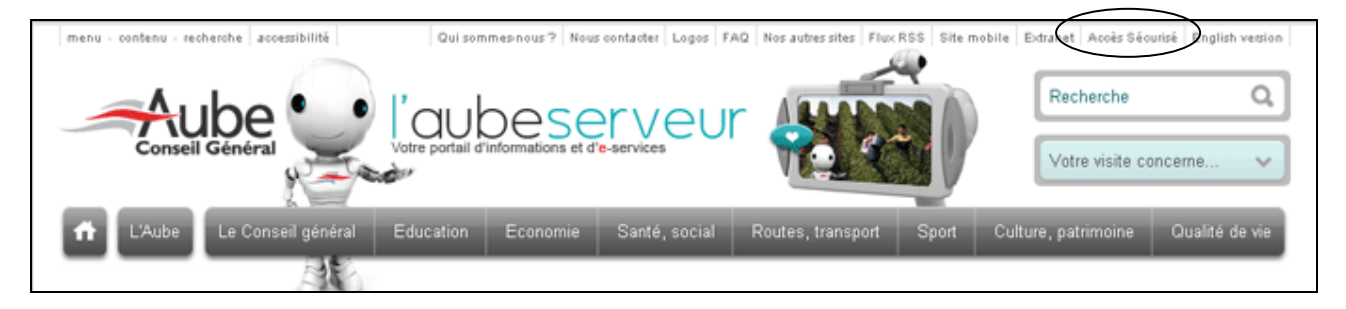

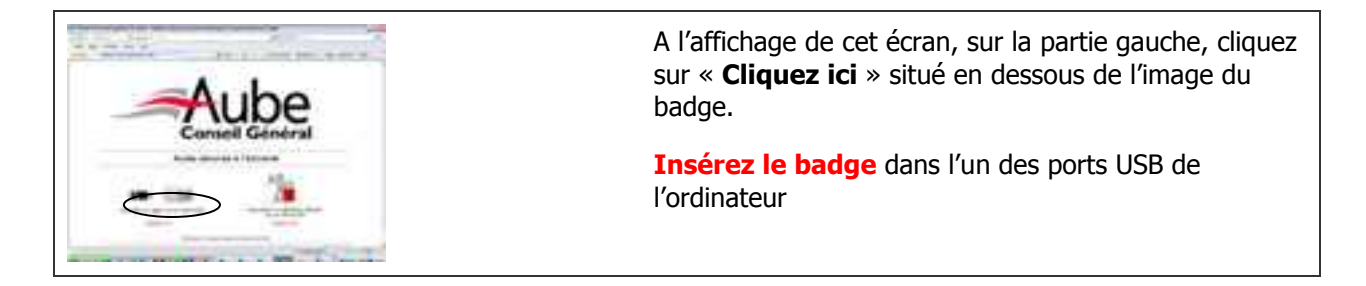

#### 6.2. Méthode 2 : Accéder directement aux services Web du Conseil général de l'Aube

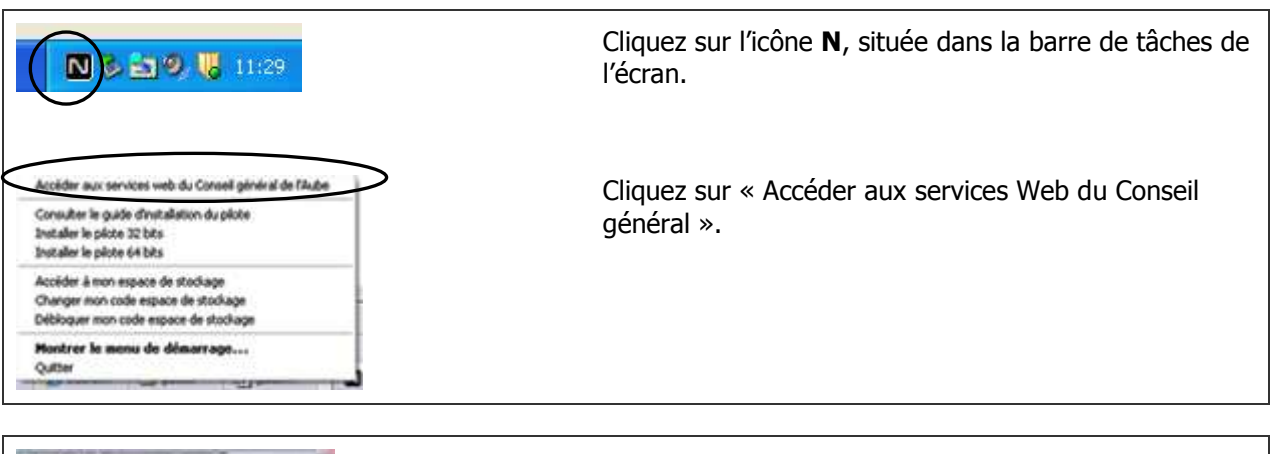

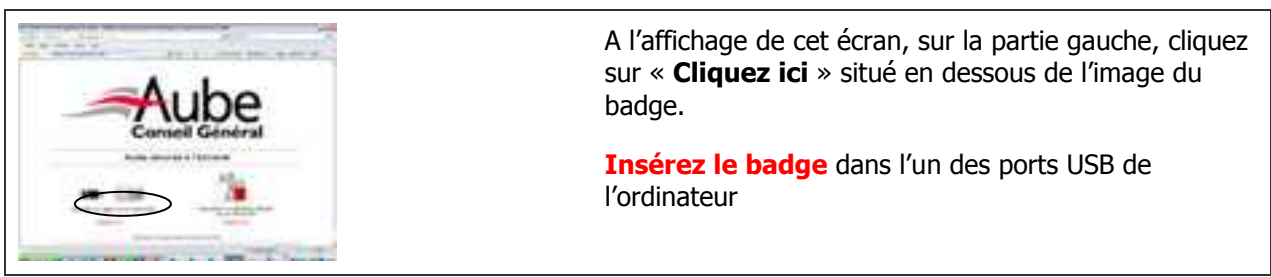

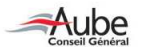

### 6.3. Identification et saisie du code PIN

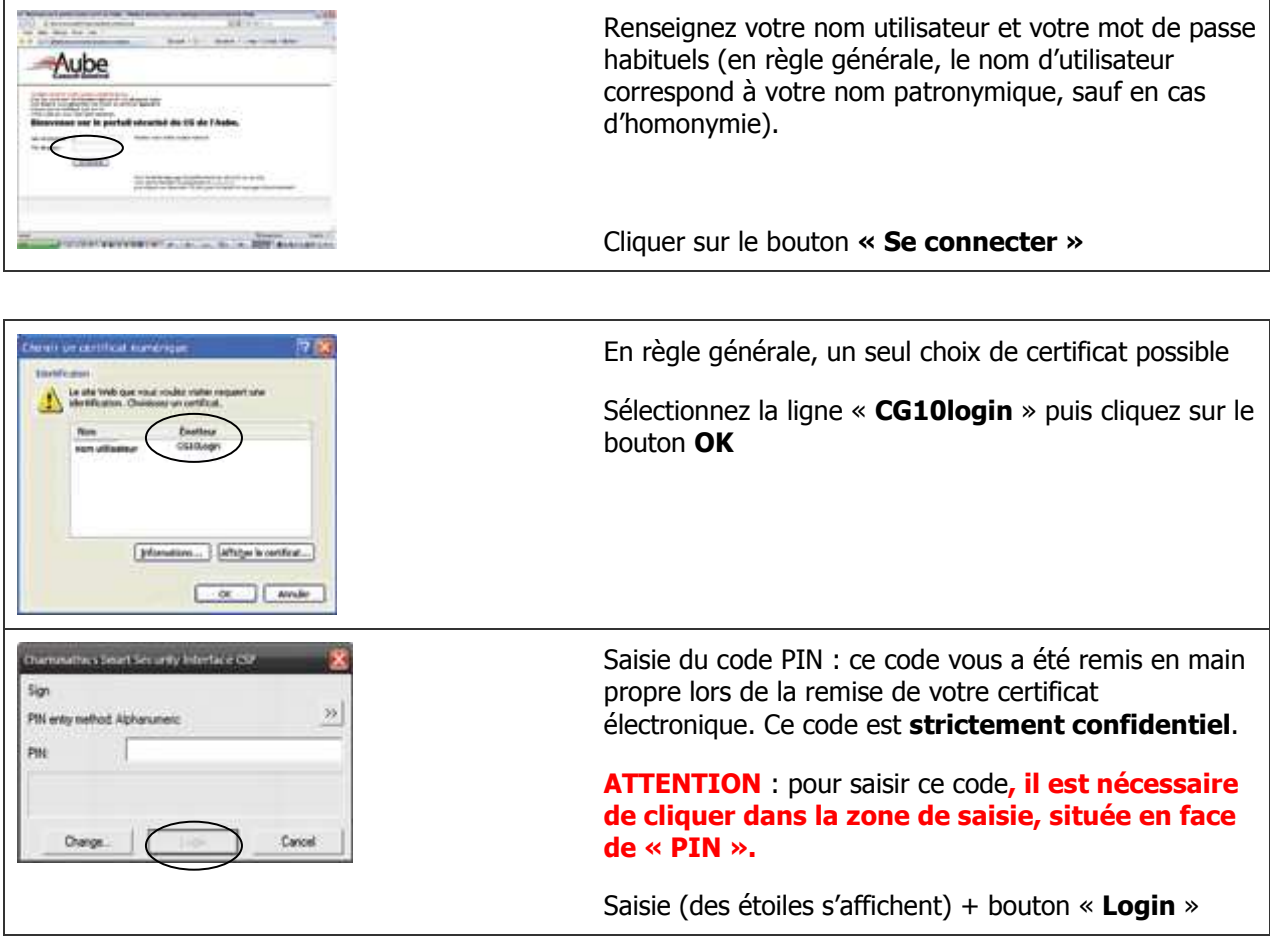

Après 3 essais infructueux, votre certificat sera inutilisable.

Si vous perdez votre code pin ou bien si celui-ci est verrouillé : contacter la D.T.I.C au 03 25 42 51 02

#### 6.4. Accès à l'intranet Osiris et à la messagerie

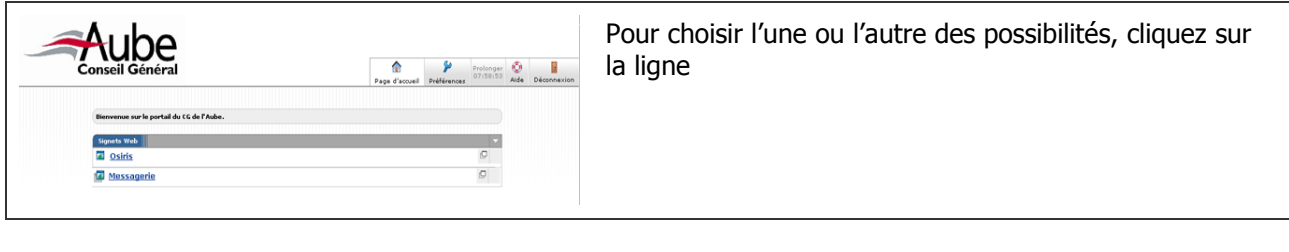

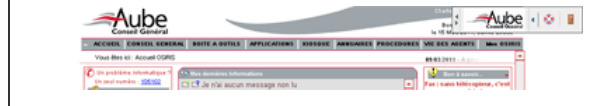

Quel que soit l'accès choisi, un bandeau s'affiche en haut de l'écran : permet des fonctionnalités telle que la déconnexion, par exemple.

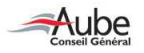

### 6.5. Message d'inactivité

En cas d'inactivité pendant la connexion sécurisée, un avertissement d'expiration apparaît.

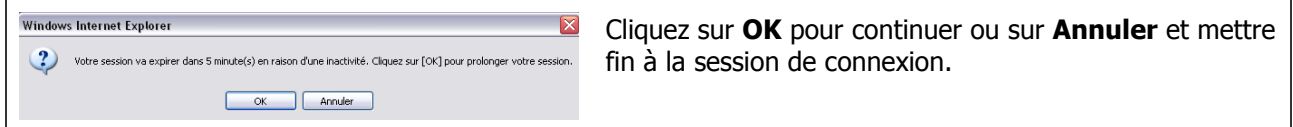

#### 6.6. Déconnexion

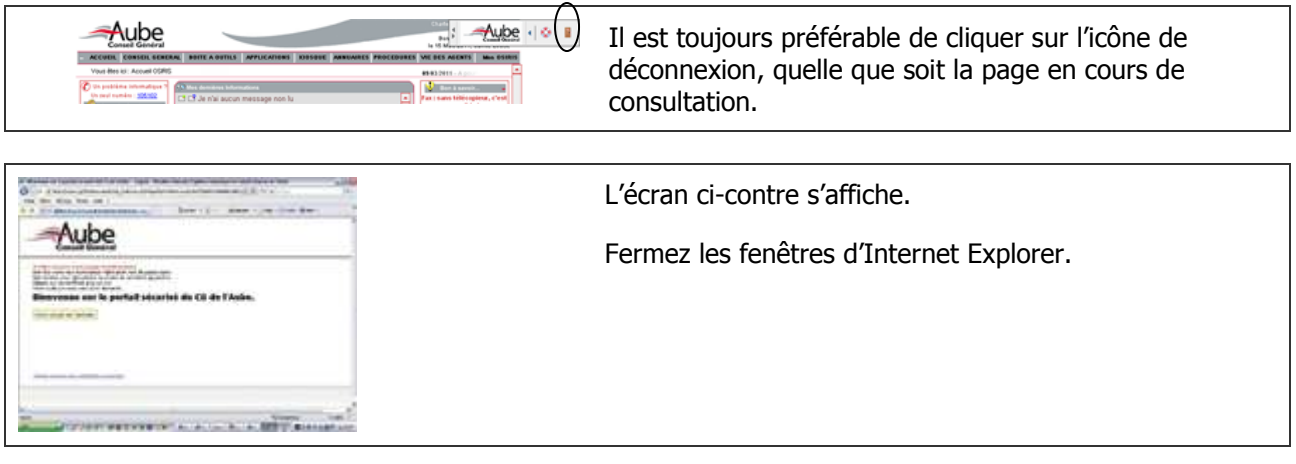

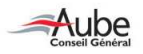

## 7. Changement du code pin

Vous avez la possibilité de changer le code pin de votre badge multifonctions. 2 possibilités :

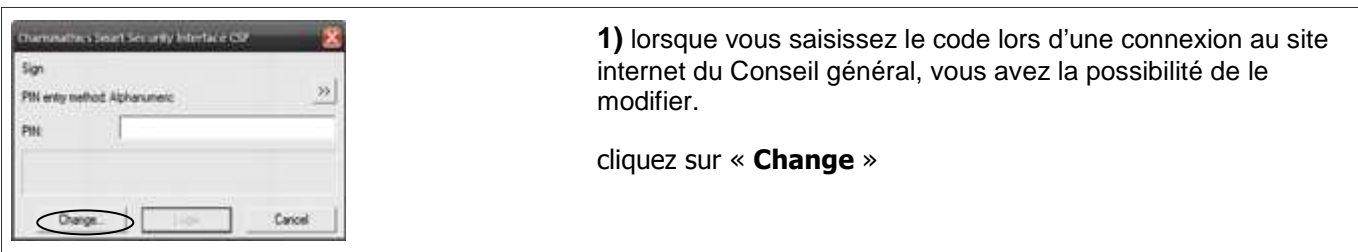

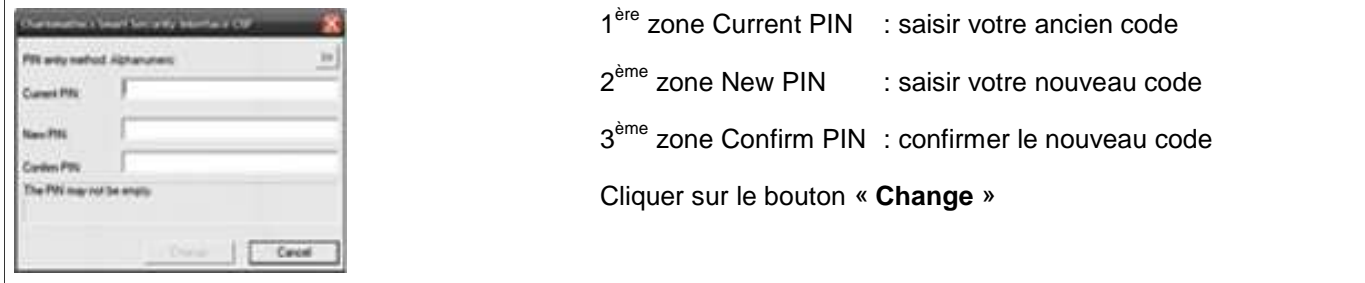

**2)** vous pouvez le modifier **en dehors** de toute connexion au site internet du Conseil général.

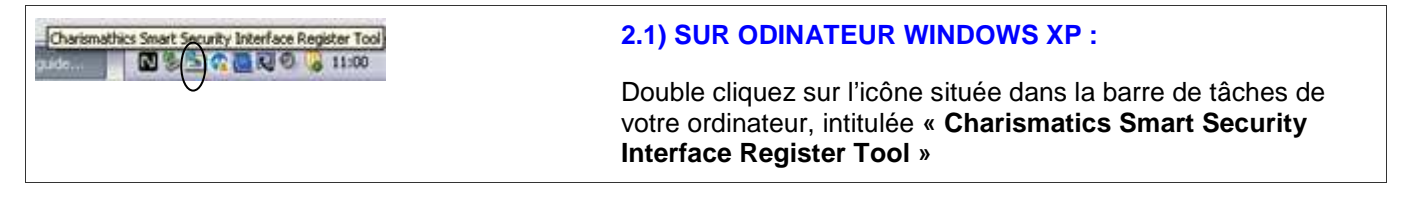

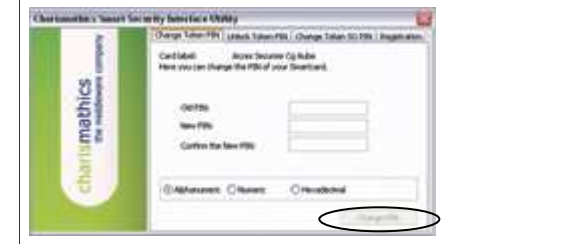

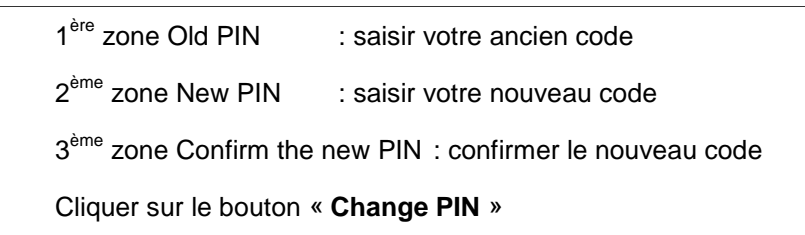

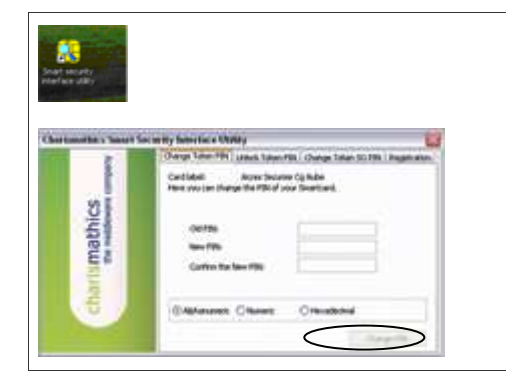

#### 2.2) SUR ODINATEUR WINDOWS 7 ou VISTA :

Suite à toutes les opérations d'installation, il est possible qu'une icône, intitulée « Charismatics Security Interface Utility » se soit installée automatiquement sur le bureau de votre ordinateur.

Double-cliquez dessus pour obtenir l'écran vous permettant de modifier le code PIN.

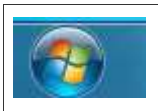

Si l'icône n'est pas installée sur le bureau de l'ordinateur, cliquez sur le bouton « Démarrer » situé dans la barre de tâches, en bas à gauche de votre écran.

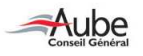

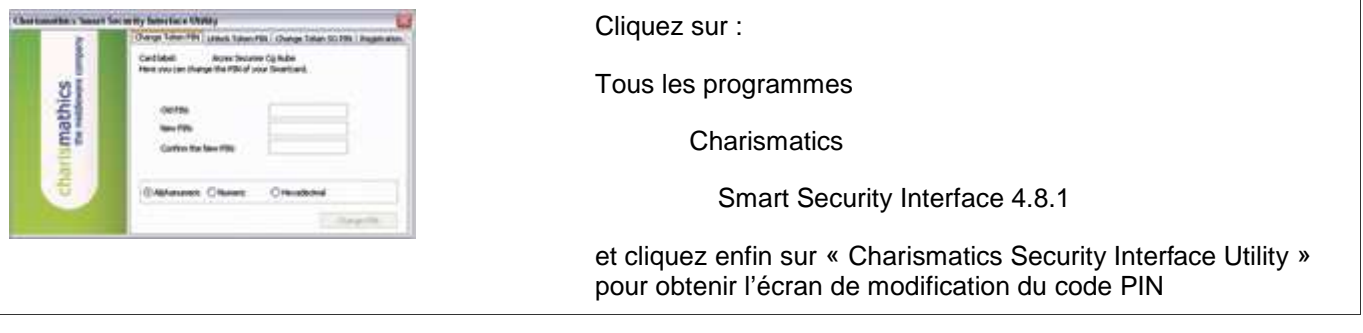

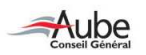

## 8. Changement de votre mot de passe d'ouverture de session

Pour les utilisateurs qui doivent modifier leur mot de passe tous les 30 jours, en accès distant, cette manipulation sera effectuée normalement.

La demande de modification interviendra après votre identification et saisie du code PIN :

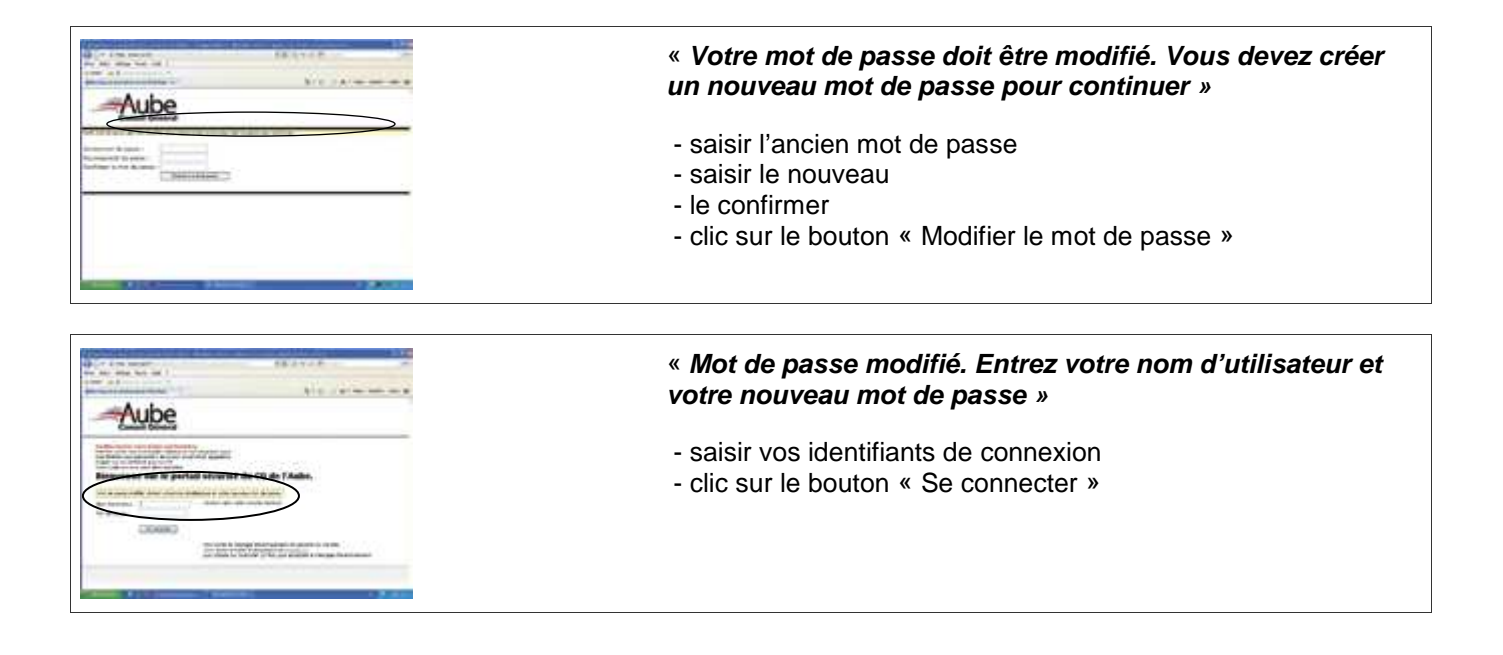

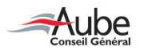

## 9. Autre fonctionnalité du badge multifonctions : le stockage de fichiers

Le badge est équipé d'un espace de stockage, comme une clé USB (capacité = 800 Mo)

Pour accéder à cette fonctionnalité, cliquez sur l'icône «  $N$  » dans la barre de tâches,

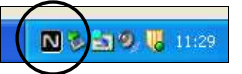

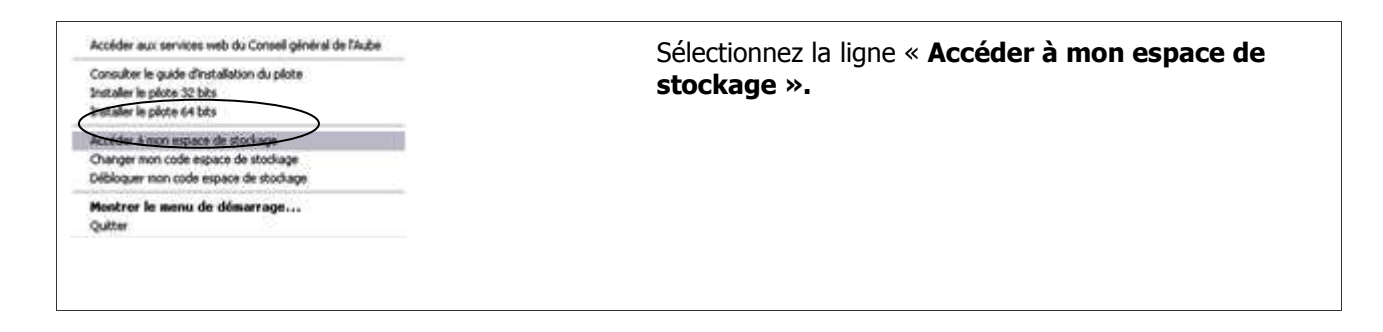

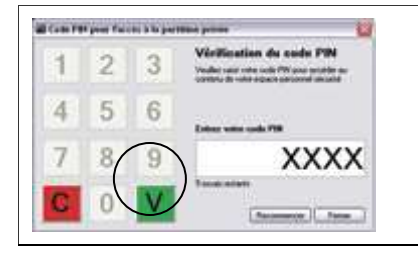

Saisie du code pin en cliquant sur les chiffres et cliquez sur «  $\mathbf{V}$  » (pour valider)

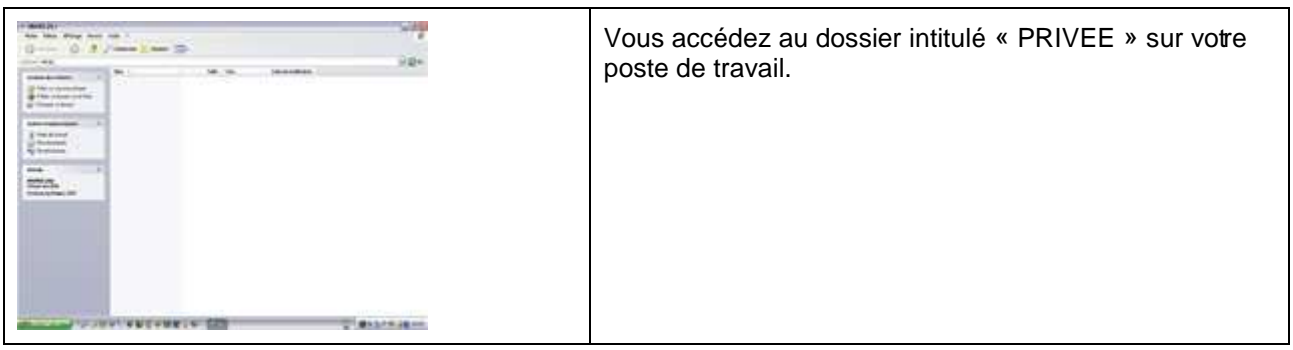

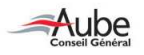

## 10. Retirer le badge multifonctions

Comme tout périphérique de type clé USB, il est préférable de le retirer « proprement » de votre ordinateur, notamment si vous avez utilisé le badge dans sa fonction d'espace de stockage de fichiers.

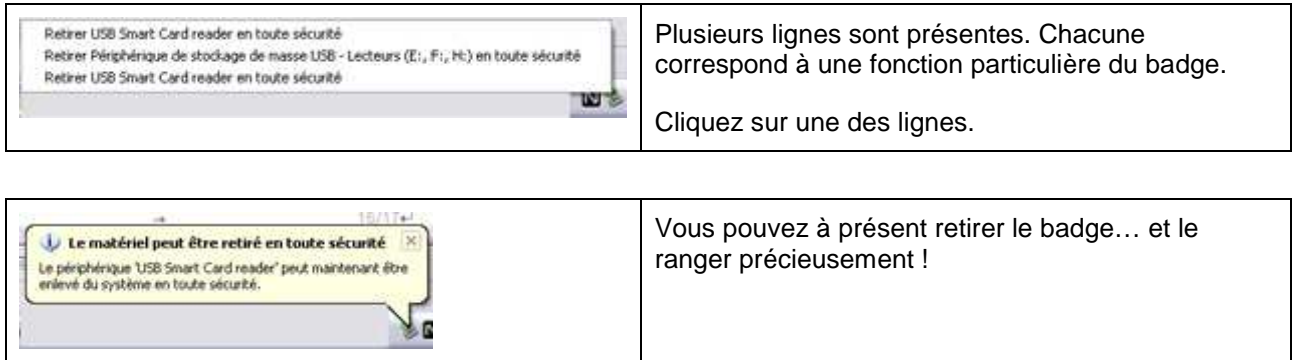

## 11. Contact

En cas de difficultés, n'hésitez pas à contacter nos services. Il serait préférable de faire des copies d'écran lors des anomalies rencontrées et de les apporter à la DTIC pour nous permettre de les résoudre plus facilement.

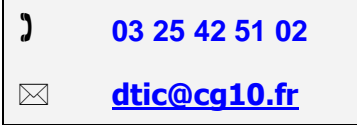